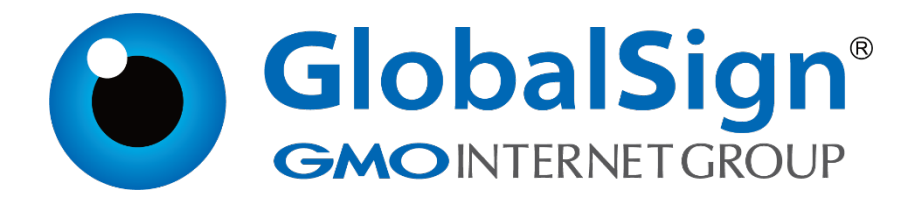

**Weblogic 10**

**二〇二一年一月**

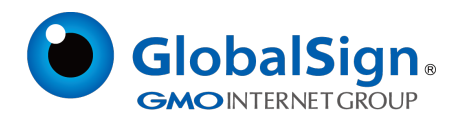

# 目录

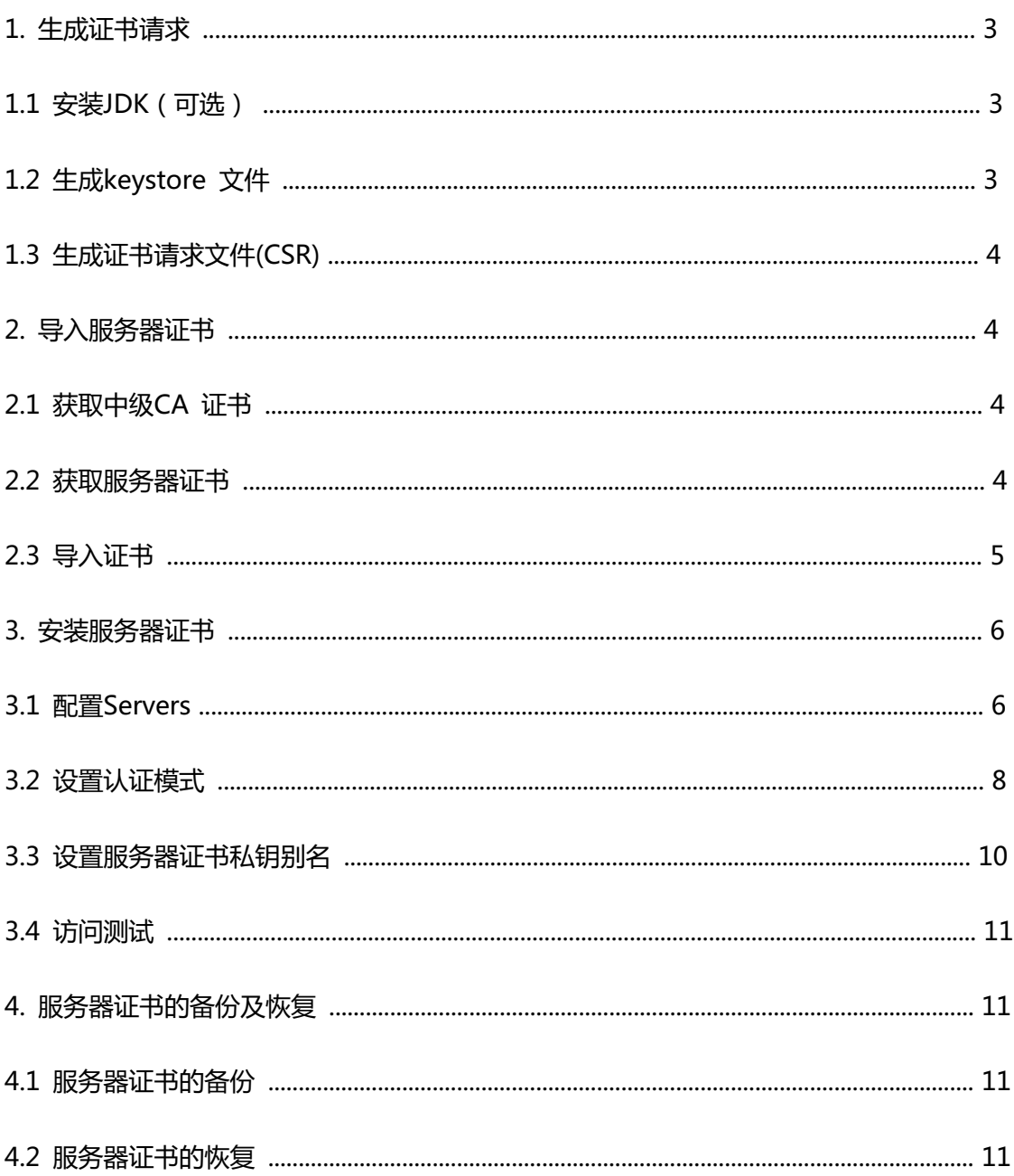

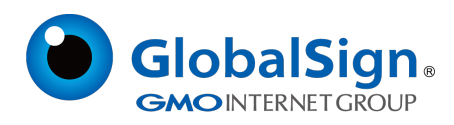

# **服务器证书安装配置指南(Weblogic 10)**

# **1. 生成证书请求**

# **1.1 安装JDK(可选)**

Weblogic 安装后自带JDK 安装。如果您直接在服务器上生成证书请求,请进入Weblogic安装目录

下JDK 所在路径的bin 目录,运行keytool 命令。

如果您需要在其他环境下生成证书请求文件,则您可以选择安装JDK,并稍后上传生成的密钥库文件

keystore.jks 到服务器上进行配置。

可以参考Java SE Development Kit (JDK) 下载。下载地址:

http://java.sun.com/javase/downloads/index.jsp

# **1.2 生成keystore 文件**

生成密钥库文件keystore.jks 需要使用JDK 的keytool 工具。命令行进入JDK 下的bin目录, 运行

keytool 命令。(示例中粗体部分为可自定义部分,请根据实际配置情况作相应调整)

keytool -genkey -alias **server** -keyalg RSA -keysize 2048 -keystore **keystore.jks** -storepass

#### **password**

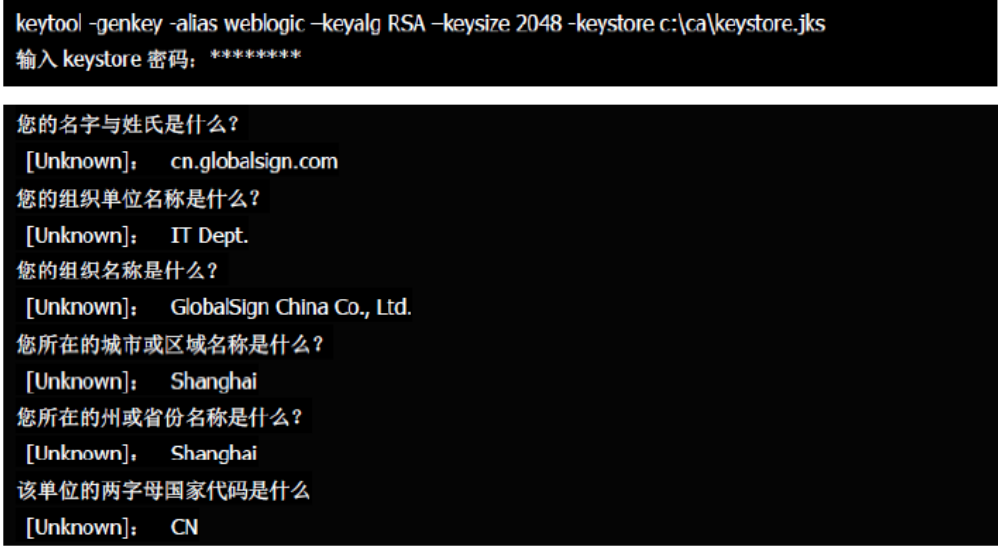

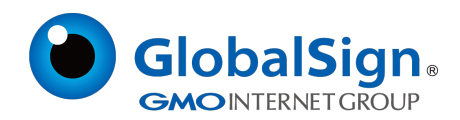

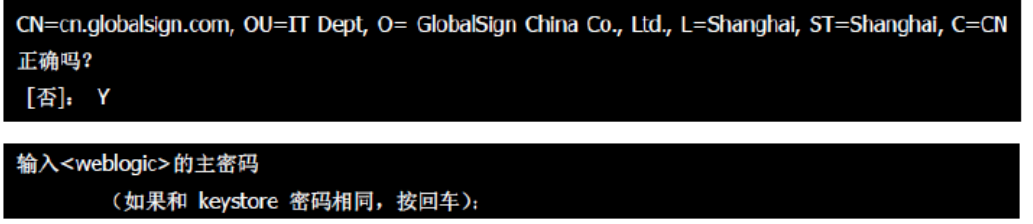

以上命令中,server 为私钥别名(alias),生成的keystore.jks 文件默认放在命令行当前路径下。

### **1.3 生成证书请求文件(CSR)**

keytool -certreq -alias **server** -sigalg MD5withRSA -file **certreq.csr** -keystore **keystore.jks** -

keypass **password** -storepass **password**

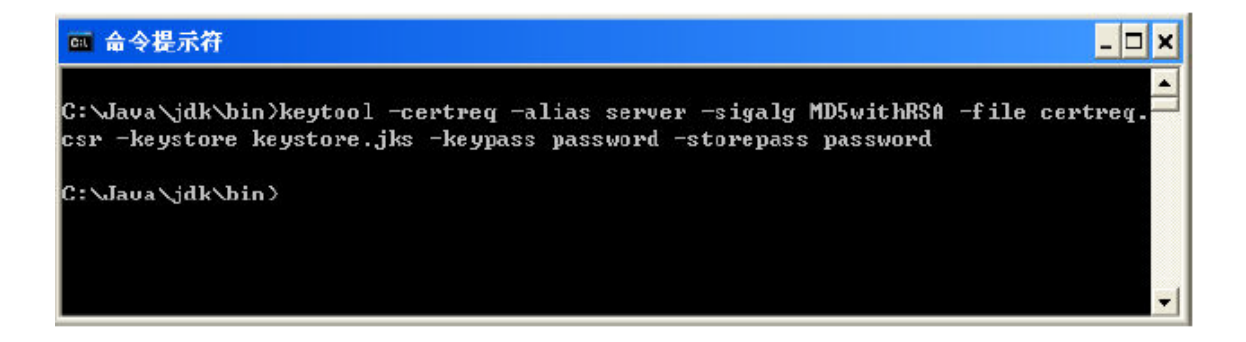

请将证书请求文件certreq.csr 提交给GlobalSign,并备份保存证书密钥库文件keystore.jks,等待证

书的签发。密钥库文件丢失将导致证书不可用。

# **2. 导入服务器证书**

# **2.1 获取中级CA 证书**

为保障服务器证书在 IE7 以下客户端的兼容性,服务器证书需要安装两张中级 CA 证书 (包括中级 证书和交叉证书)。

从邮件中获取中级证书和交叉证书:

将证书签发邮件中的从 BEGIN 到 END 结束的两张中级 CA 证书内容(包括"-----BEGIN

CERTIFICATE-----"和"-----END CERTIFICATE-----")分别粘贴到记事本等文本编辑器中,并修改文

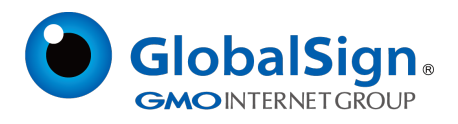

件扩展名,保存为 intermediate1.cer (交叉证书)和 intermediate2.cer (中级证书)文件。

# **2.2 获取服务器证书**

将证书签发邮件中的从 BEGIN 到 END 结束的服务器证书内容(包括"-----BEGIN CERTIFICATE--

--"和"-----END ERTIFICATE-----")粘贴到记事本等文本编辑器中,并修改文件扩展名保存为

server.cer文件。

### **查看Keystore文件内容**

进入 JDK 安装目录下的 bin 目录,运行 keytool 命令。

您的keystore 密码

keytool -list -keystore **C:\keystore.jks** -storepass **password**

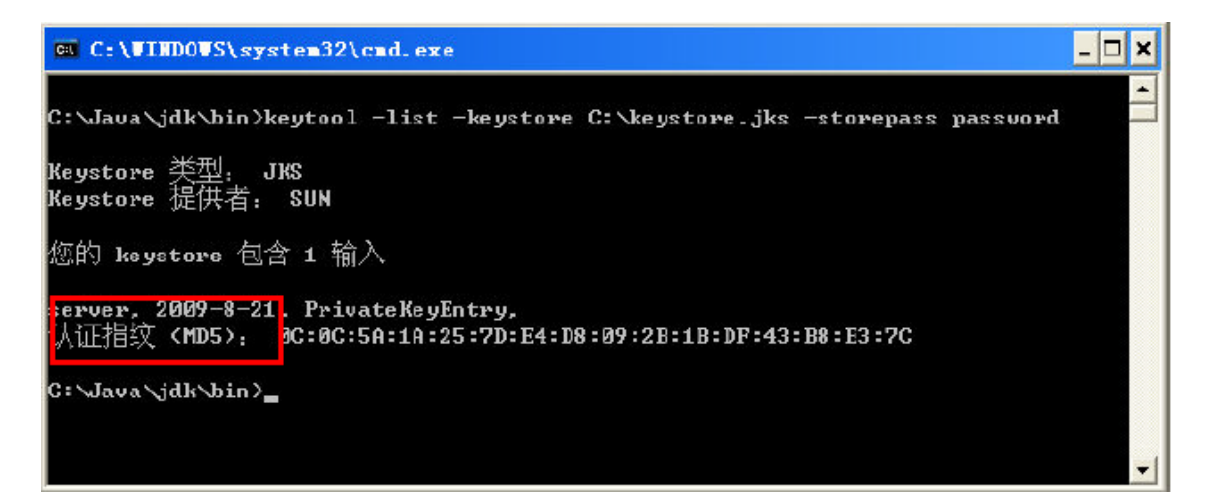

查询到 PrivateKeyEntry 属性的私钥别名(alias)为server。记住该别名,在稍后导入服务器证书时需

要用到。(示例中粗体部分为可自定义部分,请根据实际配置情况作相应调整。)

注意,导入证书时,一定要使用生成证书请求文件时生成的 keystore.jks 文件。keystore.jks 文件

丢失或生成新的 keystore.jks 文件,都将无法正确导入您的服务器证书。

# **2.3 导入证书**

导入第一张中级 CA 证书(交叉证书)

keytool -import -alias **intermediate1** -keystore **C:\keystore.jks** -trustcacerts -storepass

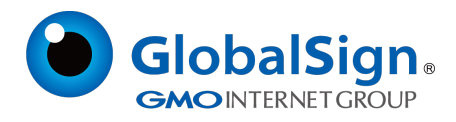

# **password** -file **C:\intermediate1.cer**

导入第二张中级 CA 证书(中级证书)

keytool -import -alias **intermediate2** -keystore **C:\keystore.jks** -trustcacerts -storepass

**password** -file **C:\intermediate2.cer**

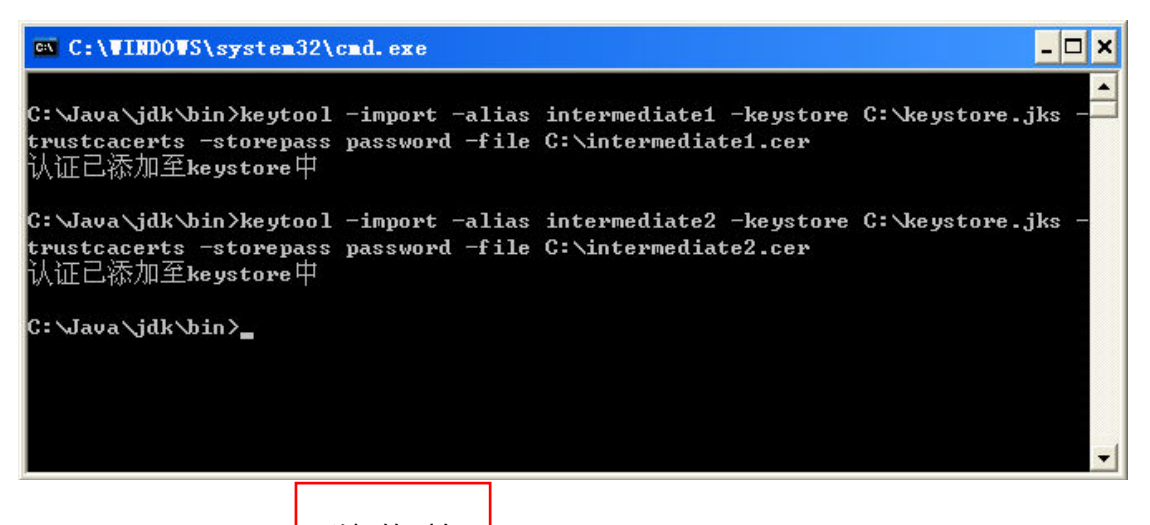

导入服务器证书

私钥的别名

keytool -import -alias **server** -keystore **C:\keystore.jks** -trustcacerts -storepass

#### **password** -file **C:\server.cer**

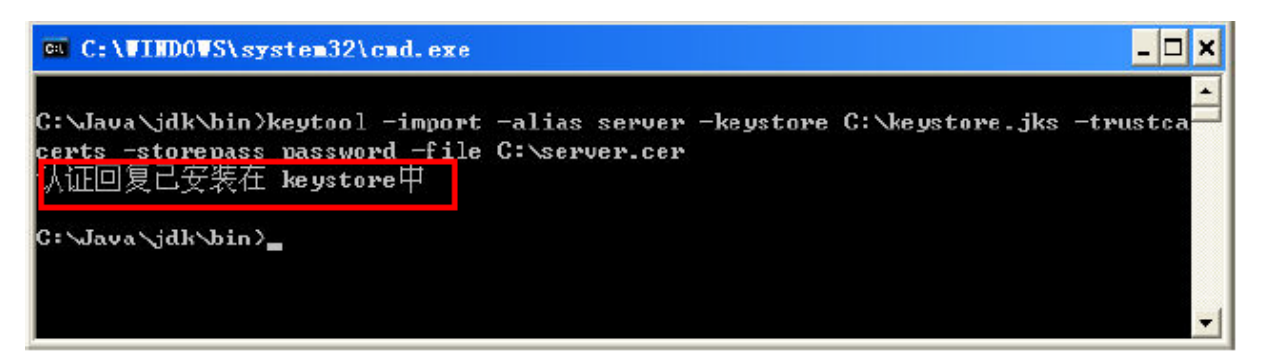

导入服务器证书时,服务器证书的别名必须和私钥别名一致。请留意导入中级CA 证书和导入服务器 证书时的提示信息,如果您在导入服务器证书时使用的别名与私钥别名不一致,将提示"认证已添加至 keystore 中"而不是应有的"认证回复已安装在keystore 中"。证书导入完成,运行keystool 命令,

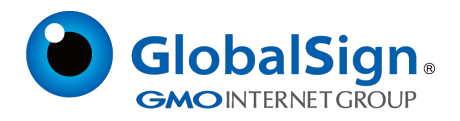

# 再次查看keystore 文件内容

keytool -list -keystore **C:\keystore.jks** -storepass **password**

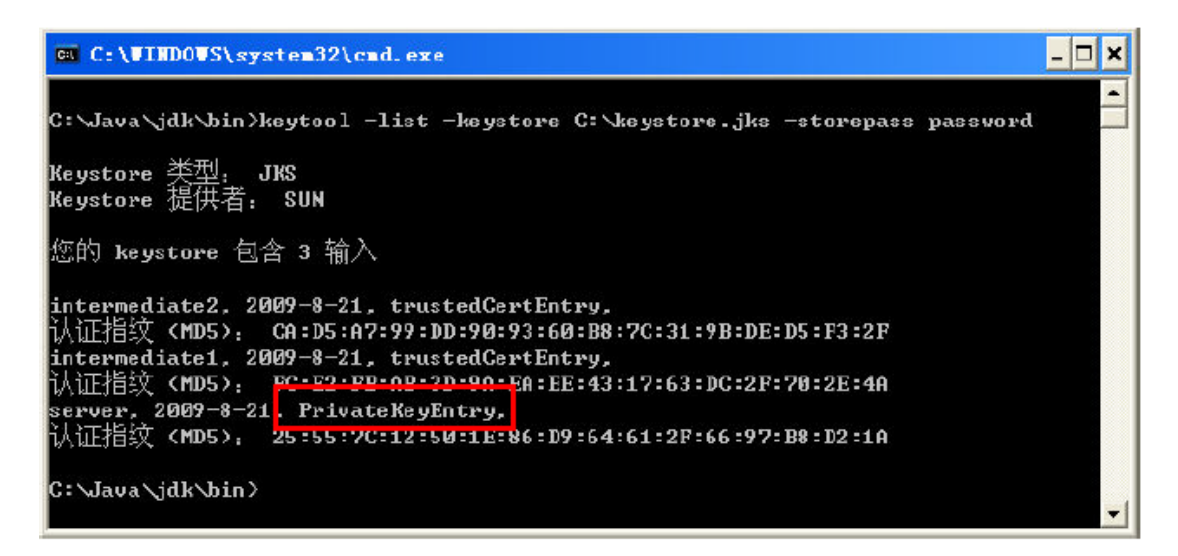

### **3. 安装服务器证书**

#### **3.1 配置Servers**

登陆Weblogic 控制台,并进入"Servers"

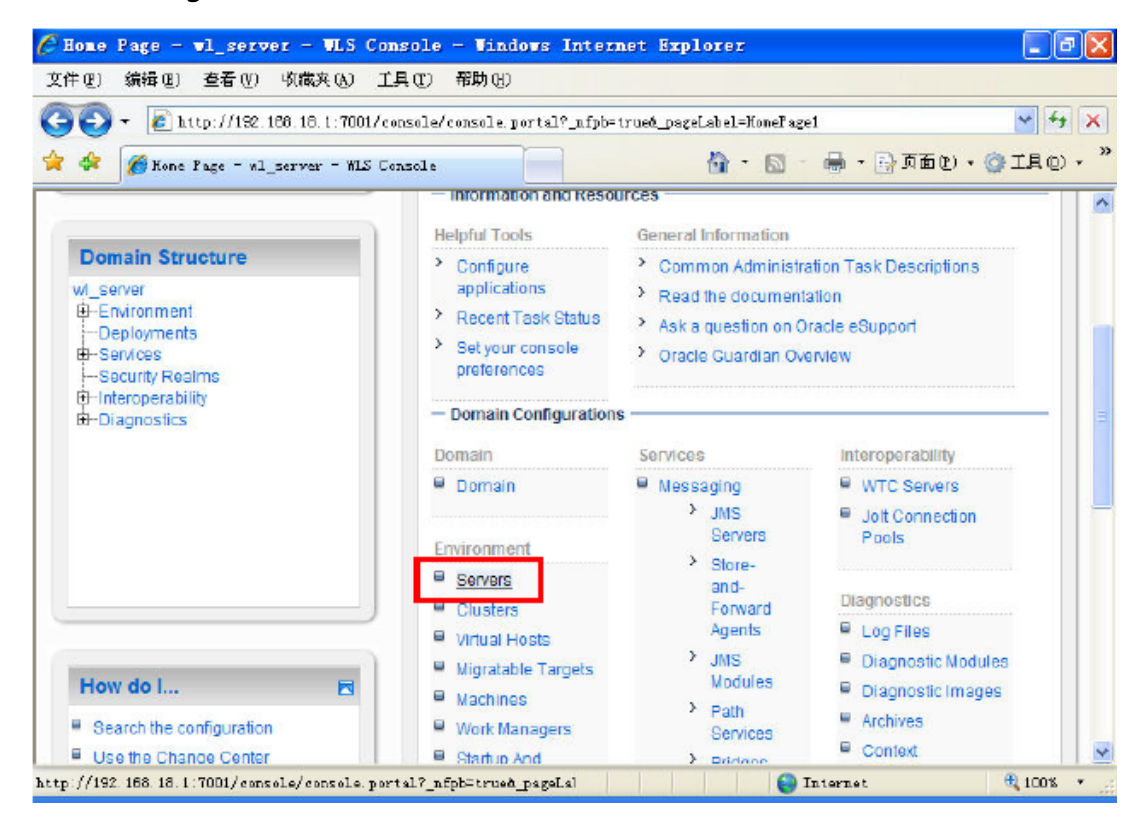

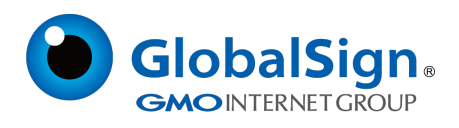

# 选择您需要配置服务器证书的Server

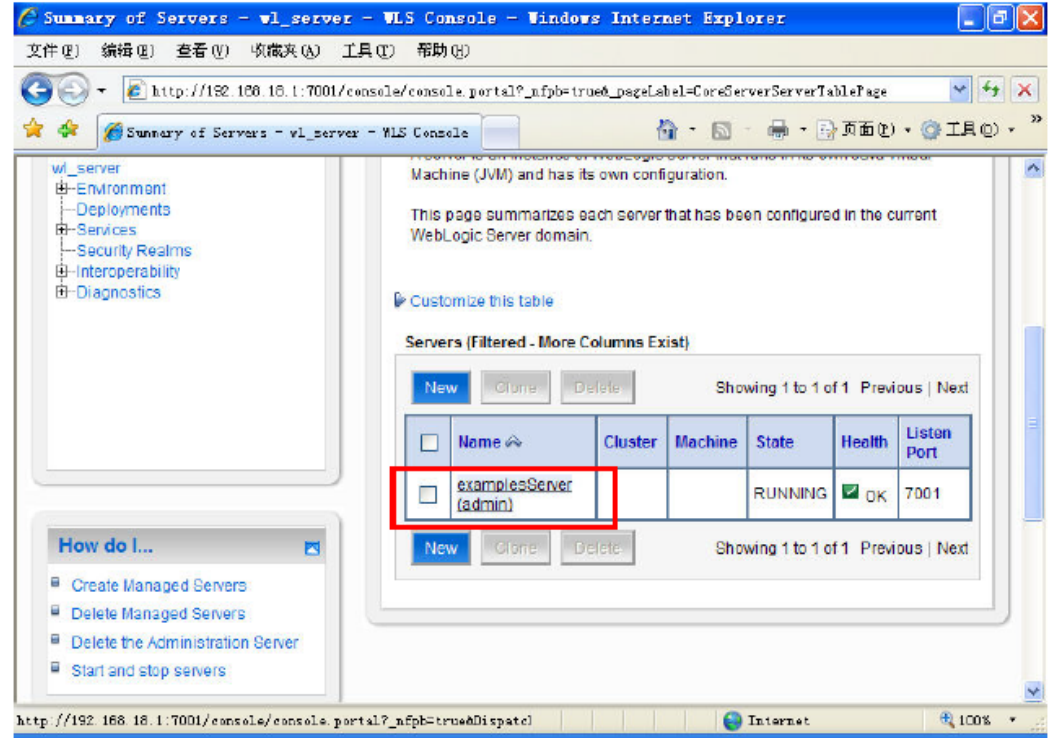

在"General"下,可以配置您的http 和https 是否启用,以及访问端口号。https 默认端口号为443,

请在选项启用SSL 并相应修改端口号。

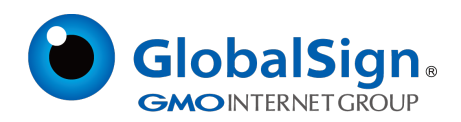

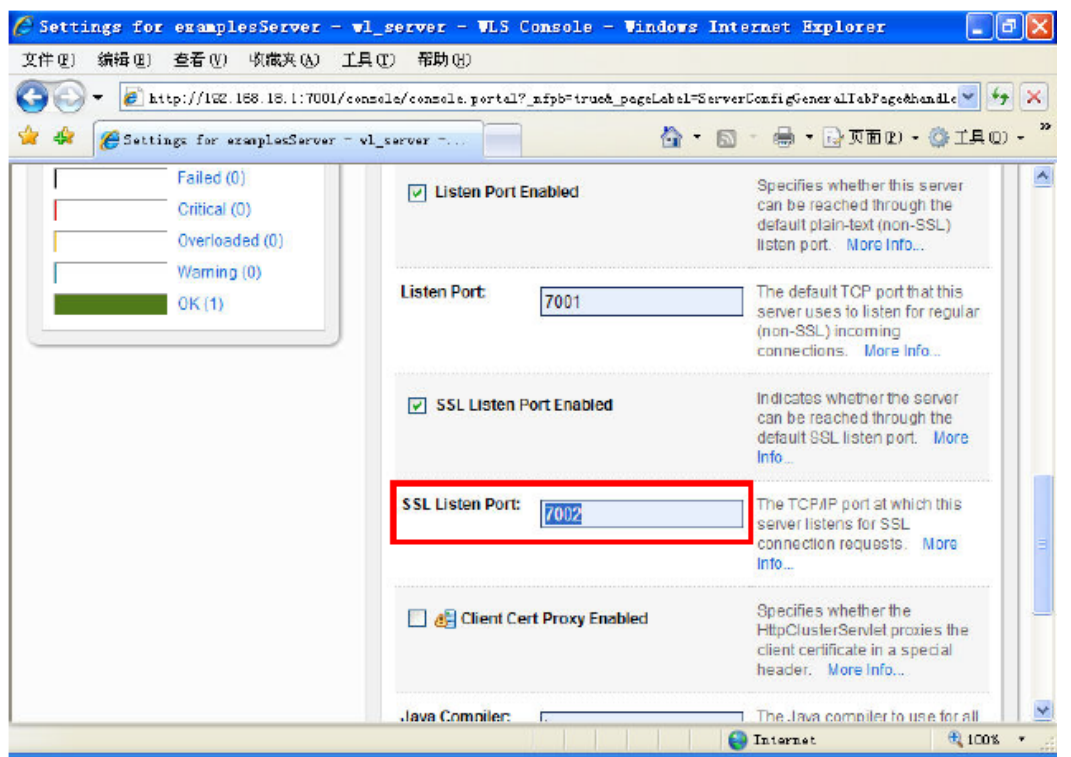

# **3.2 设置认证模式**

选择"Keystores",并配置认证方式。

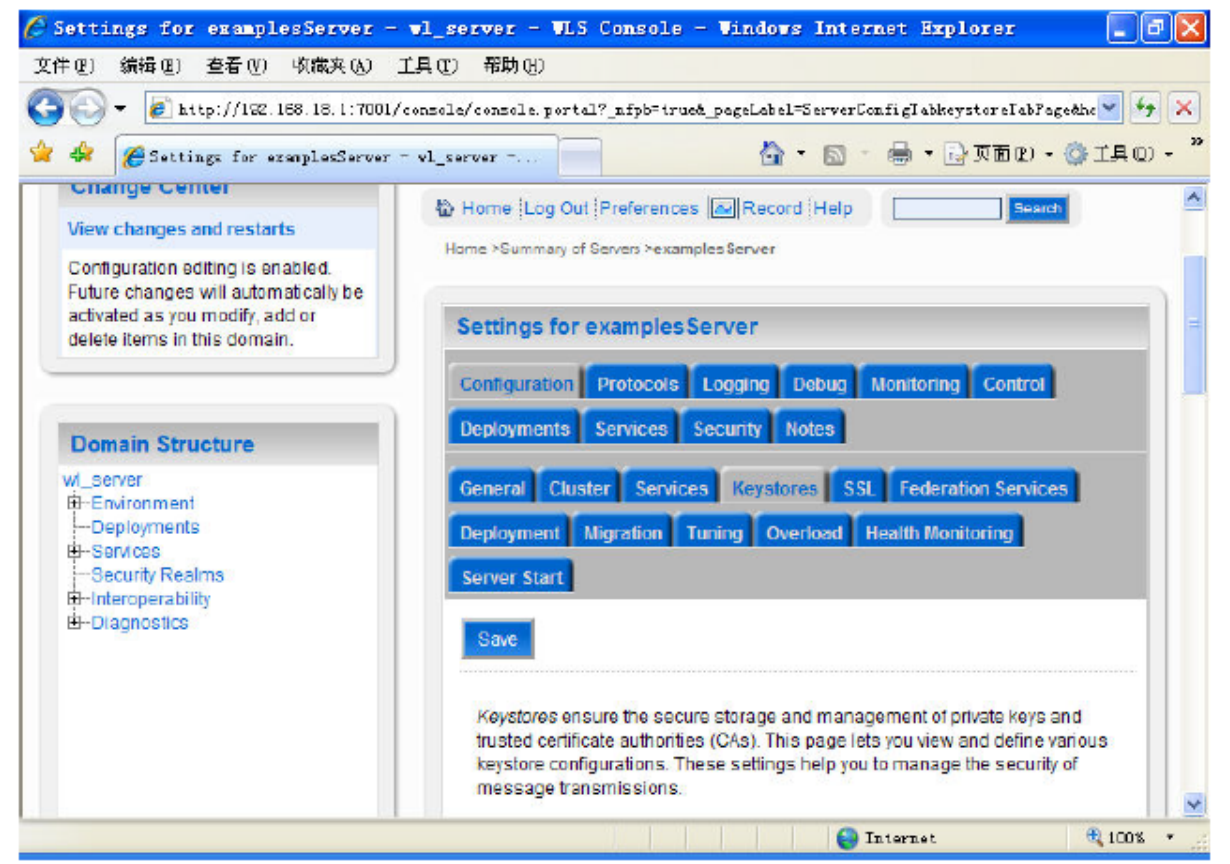

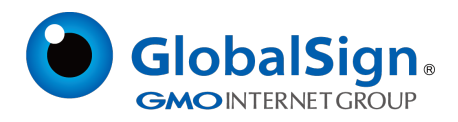

# 服务器单向认证选择"Custom identity and Java Standard Trust", 双向认证请选择

"Custom Identity and Custom Trust"。

将您的密钥库文件keystore.jks 保存到服务器上相应目录,并配置其路径和密钥库文件保护密码。

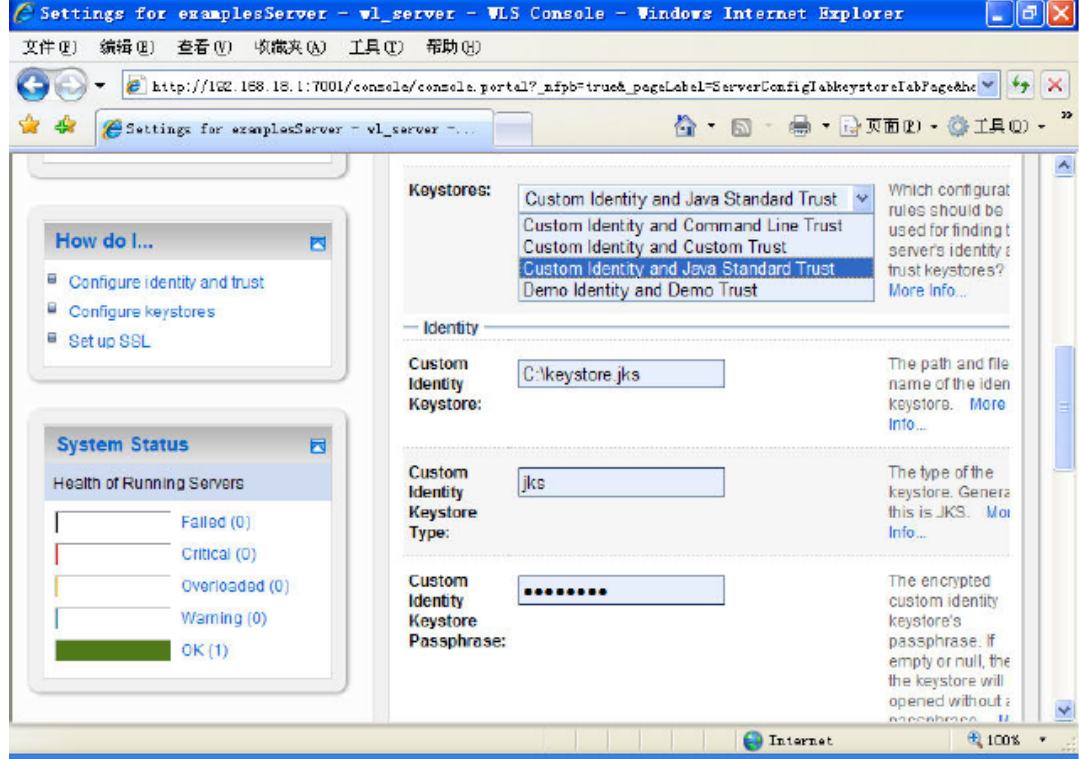

单向认证中,需要配置JRE 默认信任库文件cacerts。Cacerts 默认密码为changeit。

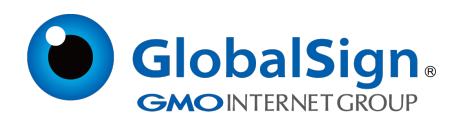

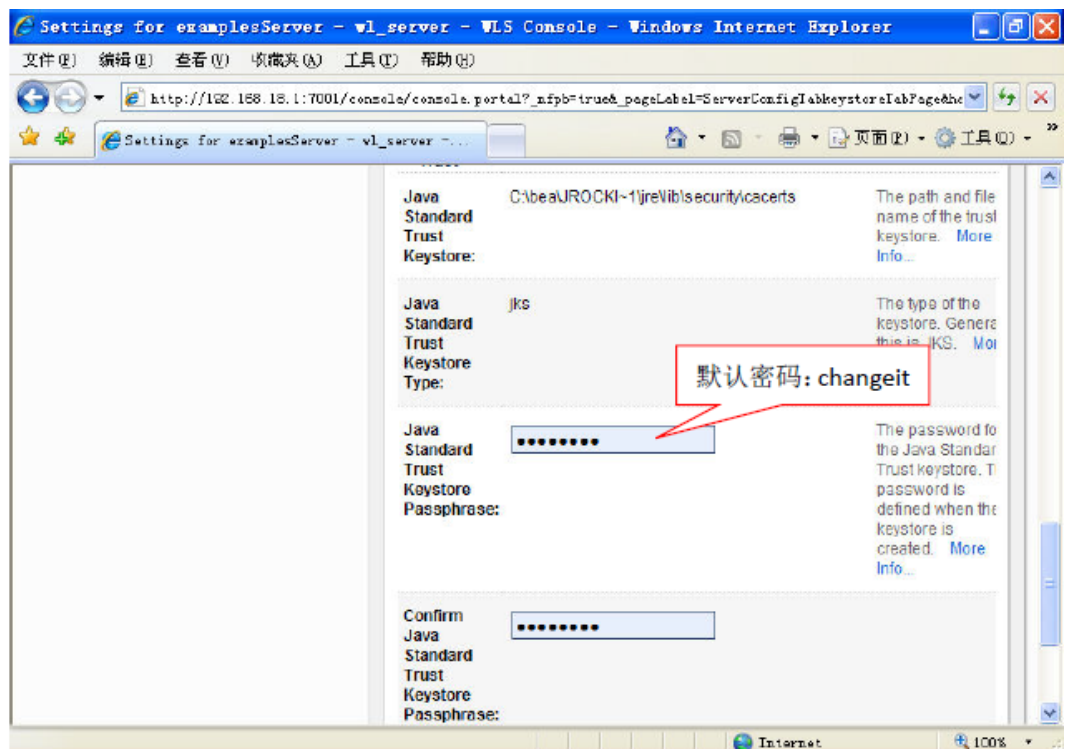

# **3.3 设置服务器证书私钥别名**

在"SSL"下需要配置密钥库中的私钥别名信息。私钥别名可以使用keystool -list 命令查看。通常设

置的私钥保护密码和keystore 文件保护密码相同。

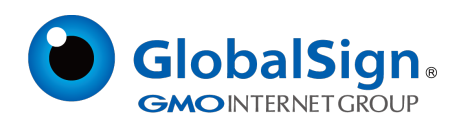

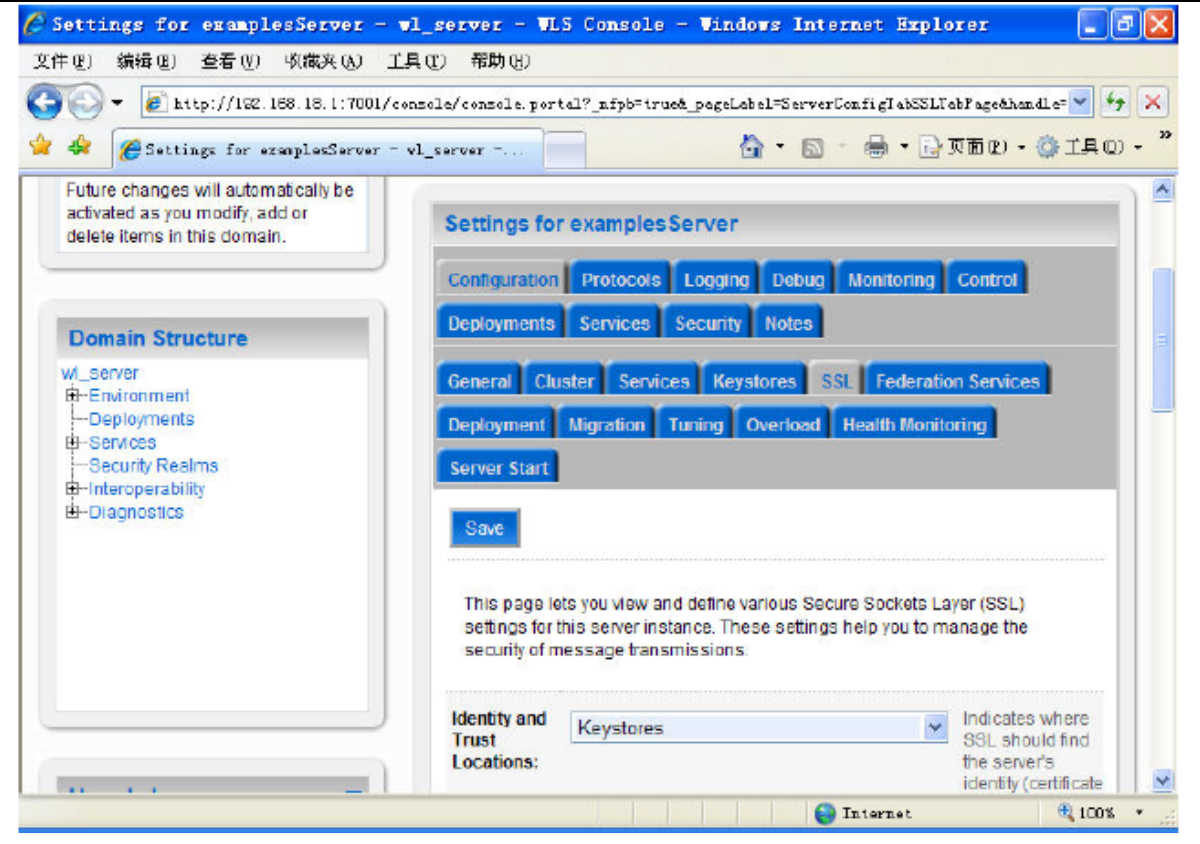

设置私钥别名"server", 并输入私钥保护密码。

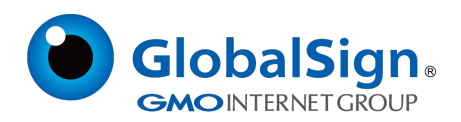

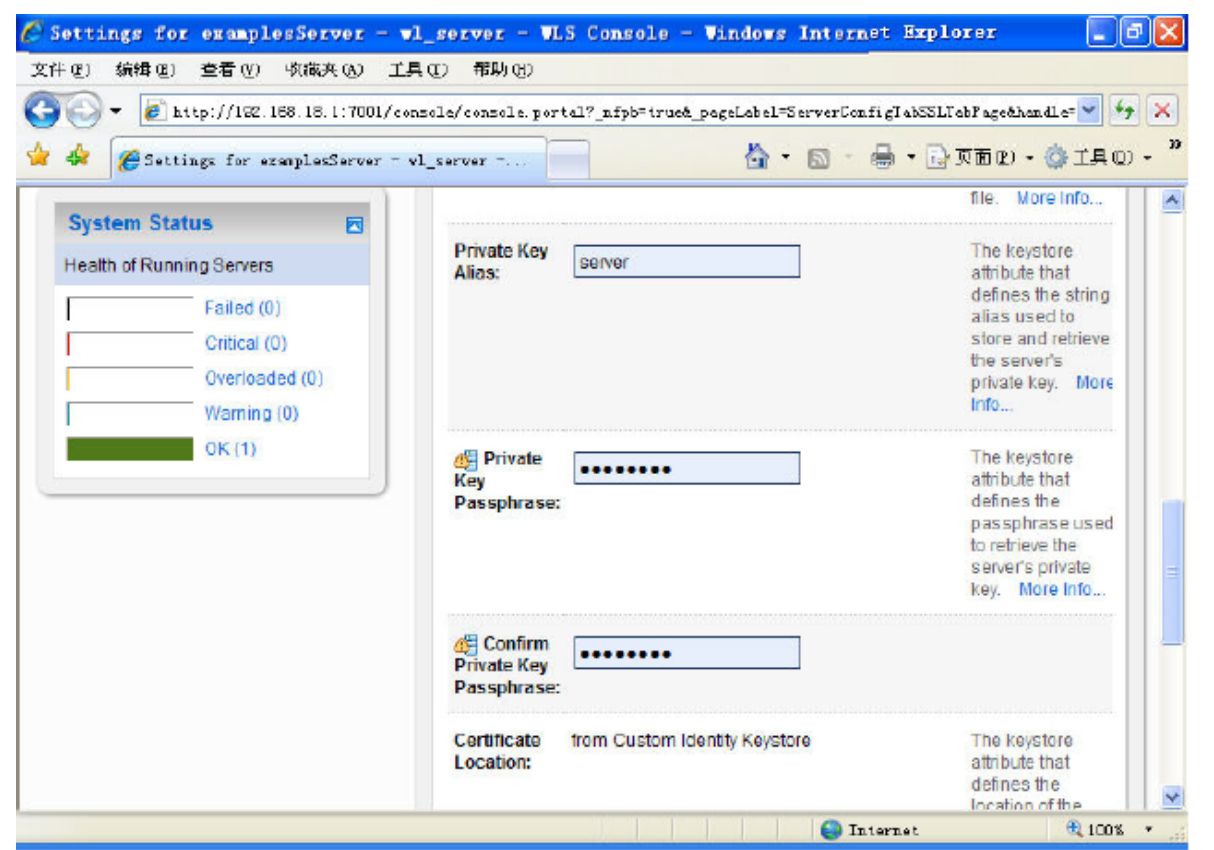

# **3.4 访问测试**

在每一步设置过程中请注意随时保存所做的修改,完成所有配置后,就可以立即通过您设定的SSL 端 口号,访问https://youdomain:port 测试证书的安装情况了。

### **4. 服务器证书的备份及恢复**

在您成功的安装和配置了服务器证书之后,请务必依据下面的操作流程,备份好您的服务器证书,以

防证书丢失给您带来不便。

# **4.1 服务器证书的备份**

备份服务器证书密钥库文件keystore.jks 文件即可完成服务器证书的备份操作。

### **4.2 服务器证书的恢复**

请参照服务器证书安装部分,将服务器证书密钥库 keystore.jks 文件恢复到您的服务器

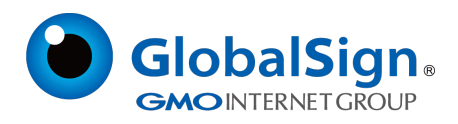

上,并修改配置,恢复服务器证书的应用。

请注意,此文档会不定期更新!

GlobalSign China Co., Ltd

环玺信息科技(上海)有限公司

2021年 1 月